## **SME Transact**

Guide to pass an endorsement Common Endorsement (1): Year End WICA Declaration

## **WICA Year End Declaration**

- 1. Enter **Policy number** and click on Search.

  Suggest Tips: Please indicate 'Please Select' for all dropdown fields.
- 2. Select the **Expiring period of insurance** for the WICA declaration and click on the Policy number.

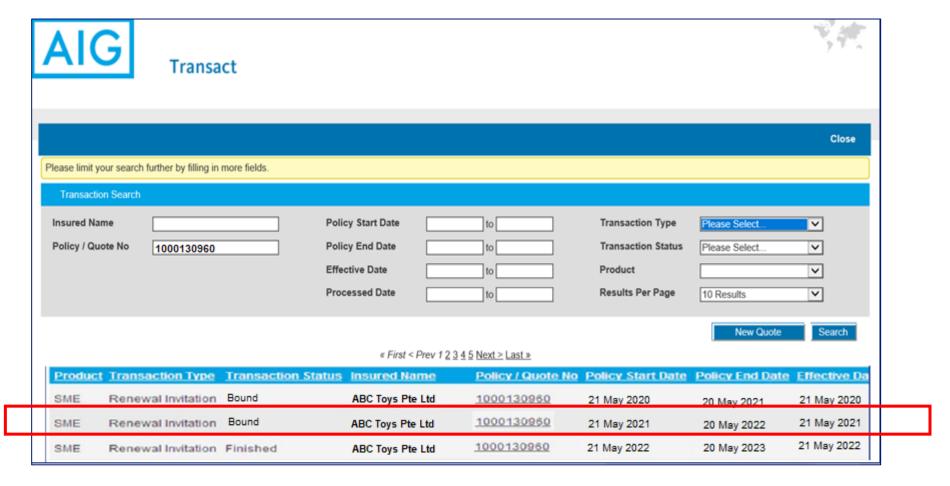

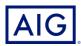

## 2. Click on "Endorse Policy"

|                                   |                                |                           | Return to Portal Help    | View Risk Details   |
|-----------------------------------|--------------------------------|---------------------------|--------------------------|---------------------|
| Policy Details                    |                                |                           |                          | Endorse Policy      |
| Intermediary<br>Product           | TRAINING PRODUCER APAC SME     | Package Type              | Standard SME Package     | Print Documentation |
| Policy No<br>Quote No             | SG22021096<br>QSG22A0088048    | Currency                  | Singapore dollar         |                     |
| Policy Start Date<br>Insured Name | 21/05/2021<br>ABC TOYS PTE LTD | Policy End Date           | 20/05/2022               |                     |
| Transaction Details               |                                |                           |                          |                     |
| Transaction Type                  | New Policy                     | First Processed By        | Admin 1                  |                     |
| Transaction Status                | Bound                          | Last Modified By          | Admin 2                  |                     |
| Gross Premium                     | SGD 1,001.24                   | <b>Last Modified Date</b> | 18/01/2022 20:58:10+0800 |                     |
| Effective Date                    | 21/05/2021                     |                           |                          |                     |

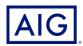

3. Enter the effective date of this endorsement.

Please align effective date with policy end date for WICA year end declaration

4. Click "Edit Risk Details".

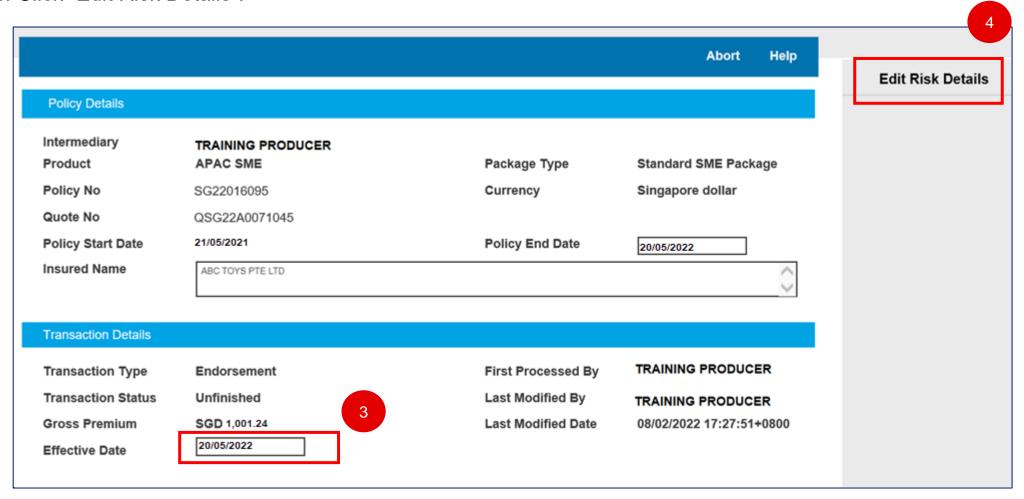

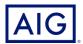

5. Click "Yes, the date is correct and I wish to continue".

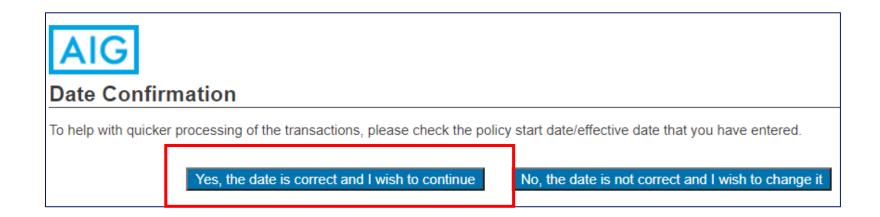

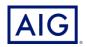

6. Click on "Continue" to confirm this is an end of year declaration.

If Effective Date has been aligned with Policy End Date in the earlier entry, 'This is an end of year declaration' will automatically appear and you may proceed with the endorsement.

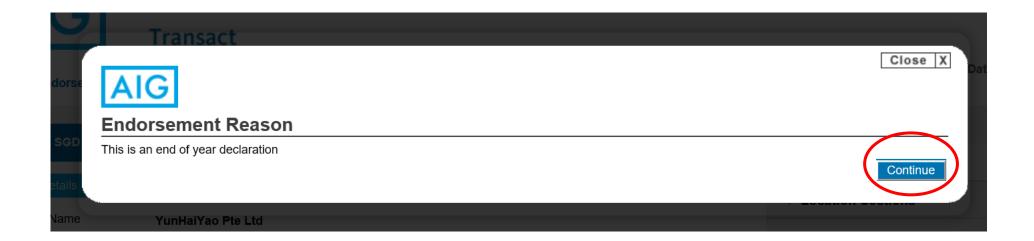

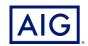

7. Click on the button to make changes to the Actual Wages declared.

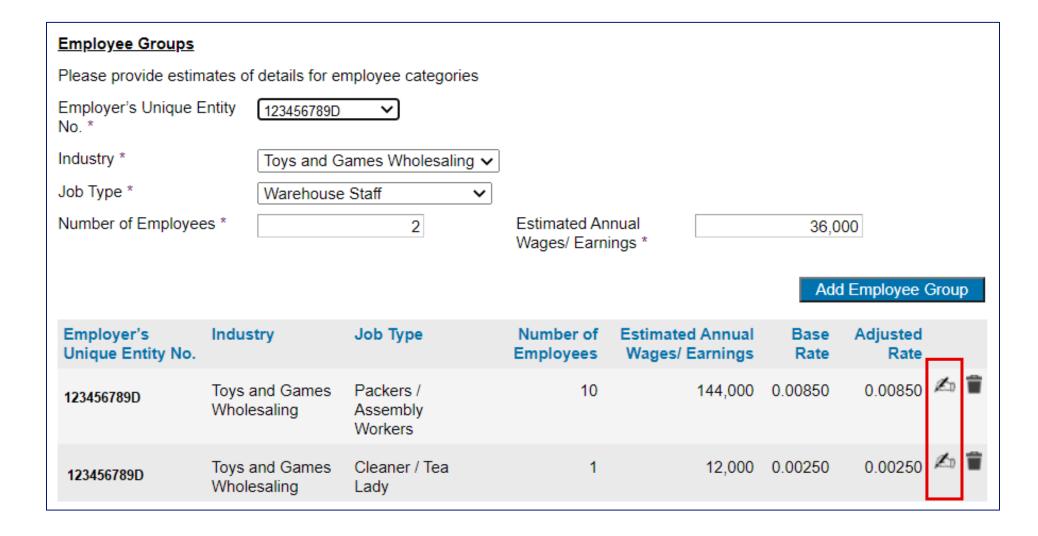

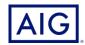

- 8. Click on "Premium Details" to view the premium adjustment.
- 9. Click on "Bind Endorsement" to bind the transaction.

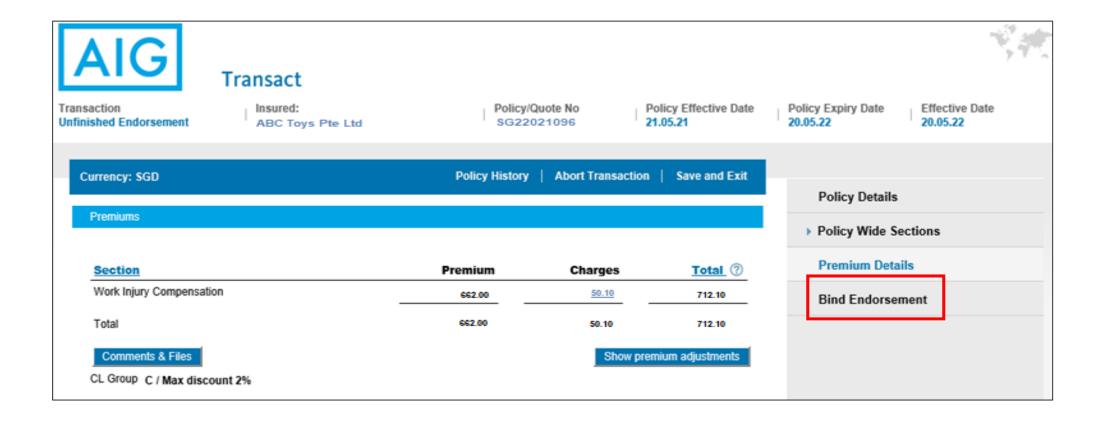

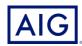